# Simons Voss OAM Tool Version 1.3

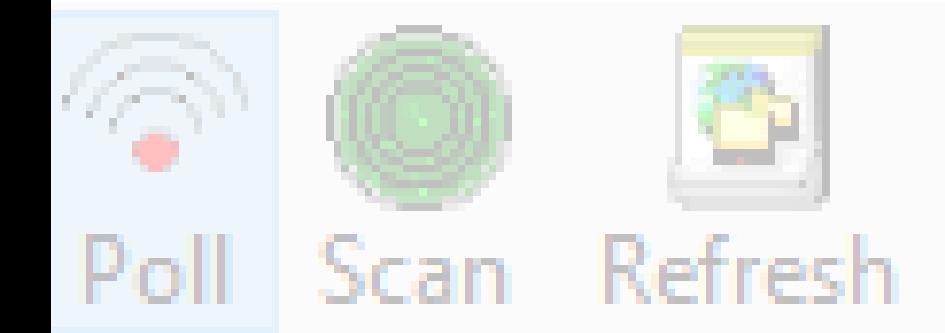

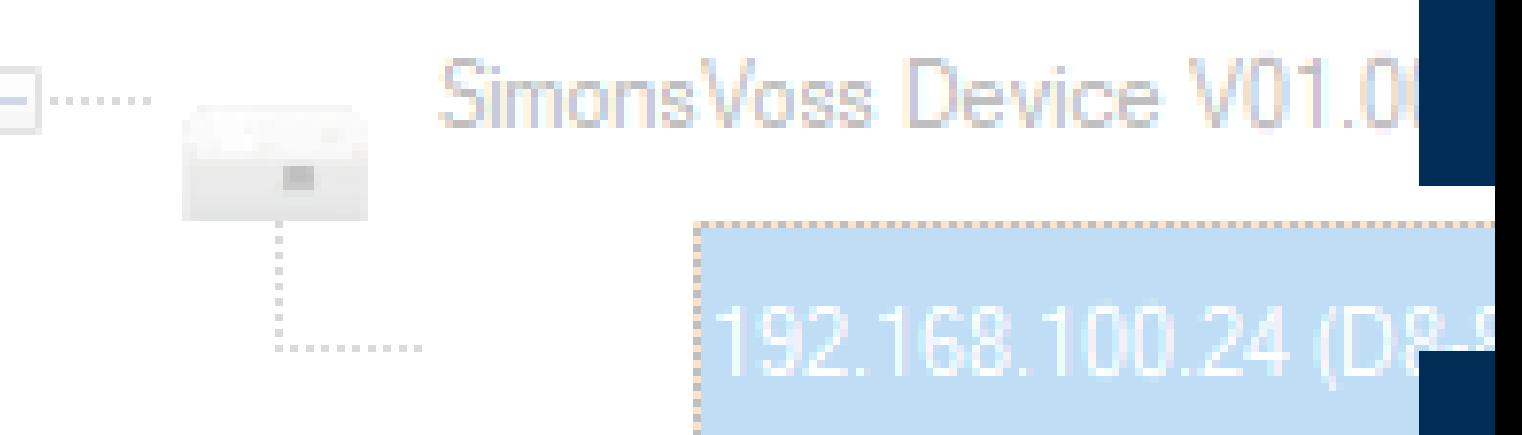

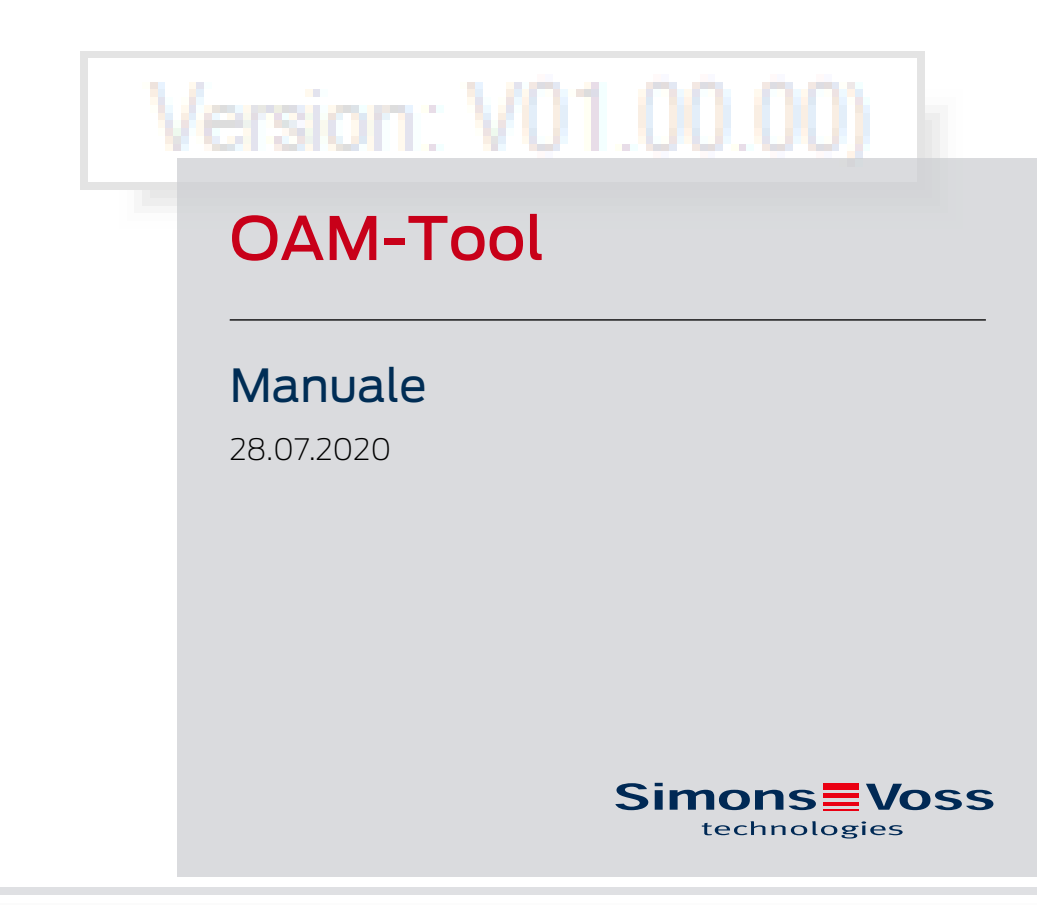

perating system: Microsoft Windows 1

# Sommario

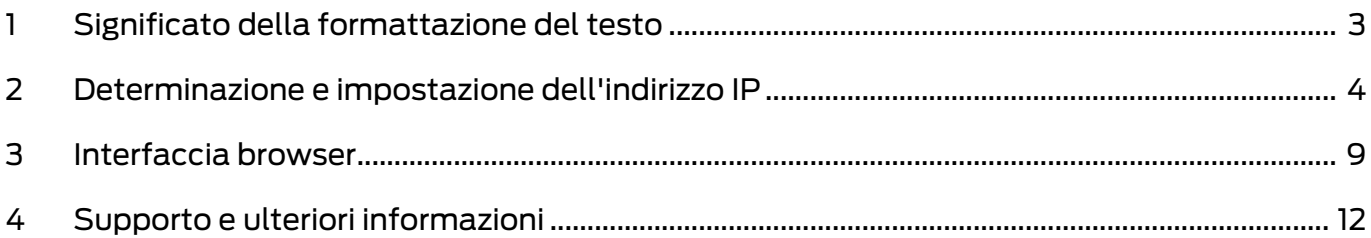

# <span id="page-2-0"></span>1 Significato della formattazione del testo

Questa documentazione utilizza la formattazione del testo e gli elementi di progettazione per facilitare la comprensione. La tabella spiega il significato delle possibili formattazione del testo:

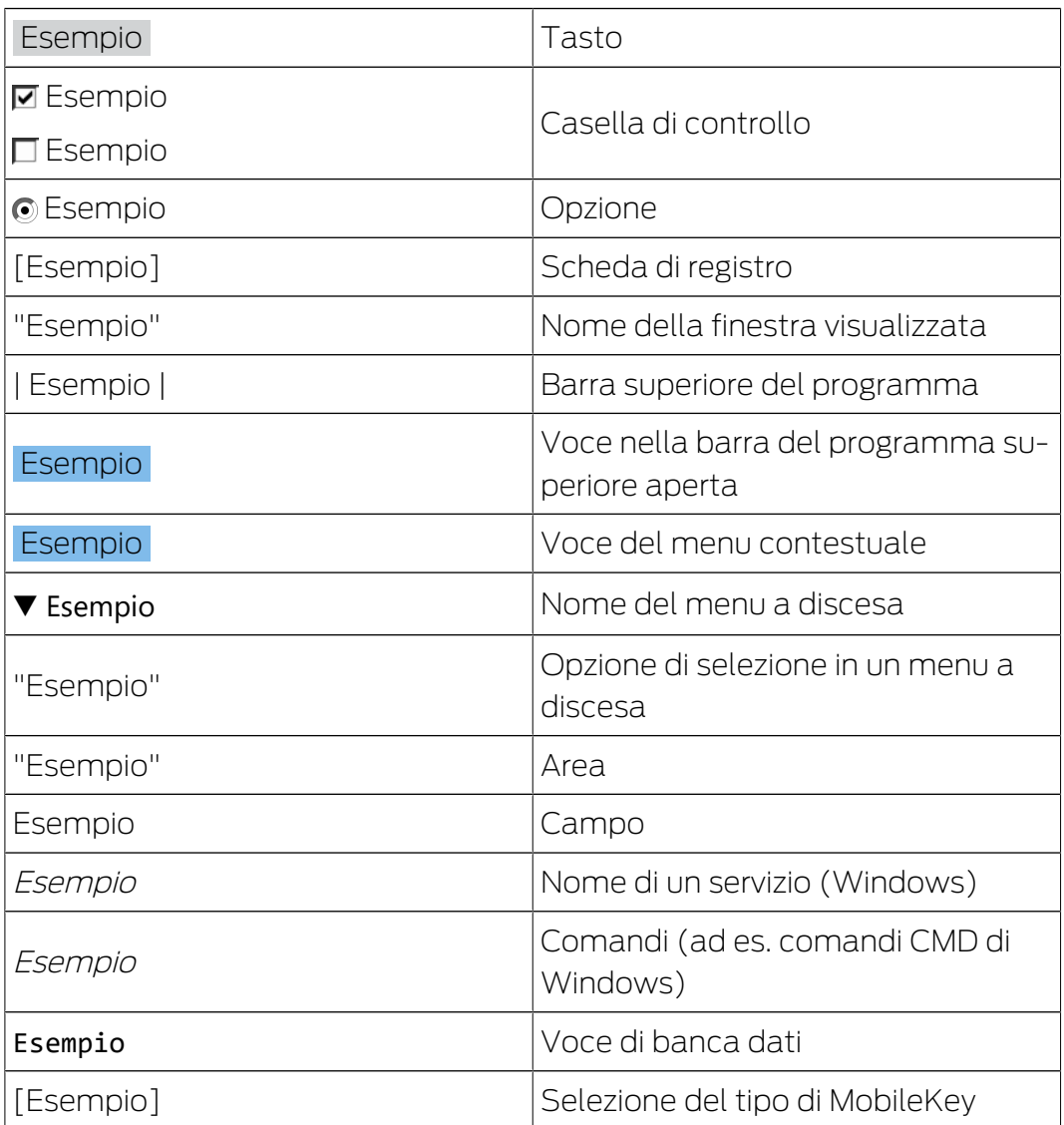

# <span id="page-3-0"></span>2 Determinazione e impostazione dell'indirizzo IP

Con l'Operation, Administration e Maintenance Tool (OAM) è possibile visualizzare e impostare l'indirizzo IP. L'OAM tool può essere scaricato gratuitamente nell'area Download del sito web di SimonsVoss ([https://](https://www.simons-voss.com) [www.simons-voss.com](https://www.simons-voss.com)). Non è necessario installare l'OAM tool.

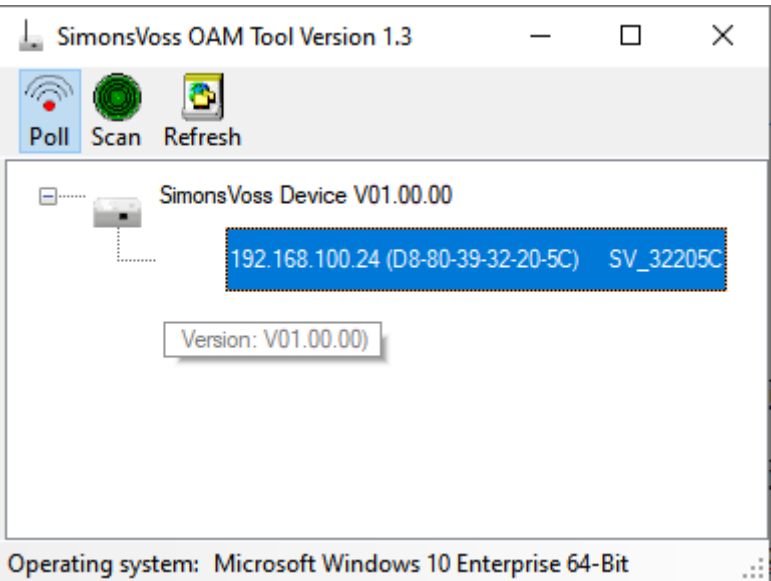

#### **AVVISO**

#### Modifica non autorizzata dell'indirizzo IP

L'OAM tool è liberamente accessibile. L'OAM tool può essere usato impropriamente da persone non autorizzate per modificare l'indirizzo IP dei vostri RouterNode, GatewayNode o SmartBridge.

 Bloccare la modifica dell'indirizzo IP nell'OAM tool utilizzando l'interfaccia del browser (vedere [Interfaccia browser \[](#page-8-0)> [9\]](#page-8-0)).

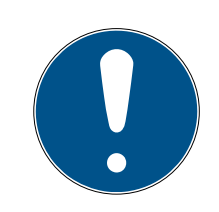

#### **NOTA**

#### Accesso non autorizzato con dati di accesso standard

I dati di accesso standard sono visibili liberamente. Persone non autorizzate non possono modificare le autorizzazioni di accesso, ma possono cambiare la configurazione della rete. Non potrete più raggiungere il dispositivo sulla rete e dovrete resettarlo.

Alcuni browser non trasmettono spazi all'inizio della password.

- 1. Modificate la password standard.
- 2. Non iniziare la password con gli spazi.

#### Determinazione IP

La procedura è descritta per i RouterNode. Seguire la stessa procedura per SmartIntego GatewayNode e MobileKey SmartBridge.

- $\checkmark$  OAM tool disponibile e disimballato.
- $\checkmark$  RouterNode collegato alla rete.
- $\checkmark$  Sottorete nota.
- 1. Fare doppio clic sul file eseguibile per avviare l'OAM tool.  $\rightarrow$  L'OAM tool si apre.
- 2. Fare clic sul tasto Scan .
	- 9 La finestra "Scan" si apre.

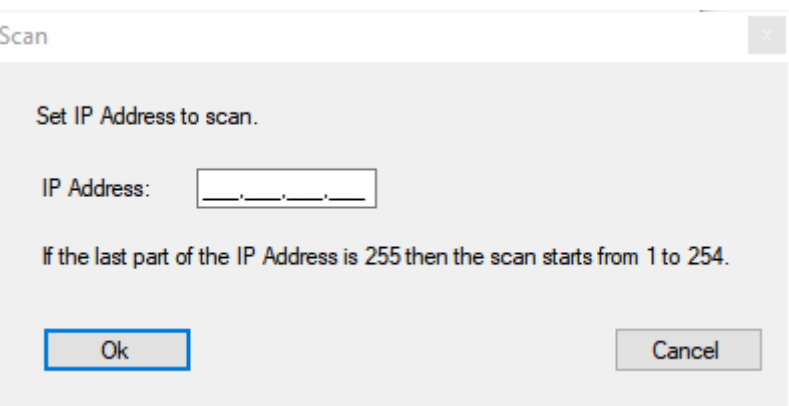

- 3. Immettere un indirizzo IP noto di un dispositivo nella rete (WaveNet ) (saranno trovati anche altri o nuovi dispositivi. Se non si conosce un indirizzo IP, utilizzare il seguente indirizzo IP: 192.168.100.255 - può differire a seconda della sottorete).
- 4. Fare clic sul pulsante OK .
	- 9 La finestra "Scan" si chiude.
	- $\rightarrow$  L'OAM tool scansiona l'intervallo di indirizzi.

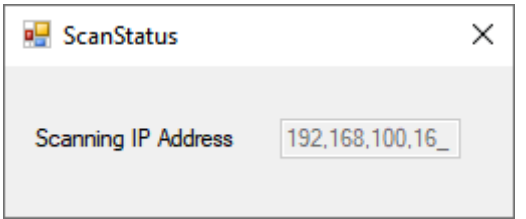

9 L'OAM tool visualizza i dispositivi trovati nell'elenco.

Si può scegliere tra: Server DHCP o IP statico. Le impostazioni descritte di seguito possono essere effettuate anche nell'interfaccia del browser (vedere [Interfaccia browser \[](#page-8-0)[}](#page-8-0) [9\]](#page-8-0)).

La procedura è descritta per i RouterNode. Seguire la stessa procedura per SmartIntego GatewayNode e MobileKey SmartBridge.

#### Impostare IP per l'esercizio DHCP (standard)

Se si utilizza un server DHCP, l'indirizzo IP viene impostato da un server DHCP.

- $\checkmark$  OAM tool disponibile e disimballato.
- $\checkmark$  RouterNode collegato alla rete.
- 1. Fare doppio clic sul file eseguibile per avviare l'OAM tool.
	- $\rightarrow$  L'OAM tool si apre.
- 2. Fare clic sul tasto Refresh .
	- → Indirizzo IP del RouterNode aggiornato.
- 3. Aprire il menu contestuale facendo clic con il tasto destro del mouse sull'indirizzo IP del RouterNode.

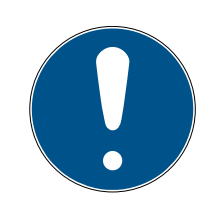

### **NOTA**

#### Confronto MAC

Se si seleziona il RouterNode sbagliato, è possibile che l'indirizzo IP venga assegnato più di una volta.

- Confrontare l'indirizzo MAC della voce con l'etichetta sul RouterNode.
- 4. Fare clic sulla voce Set IP .

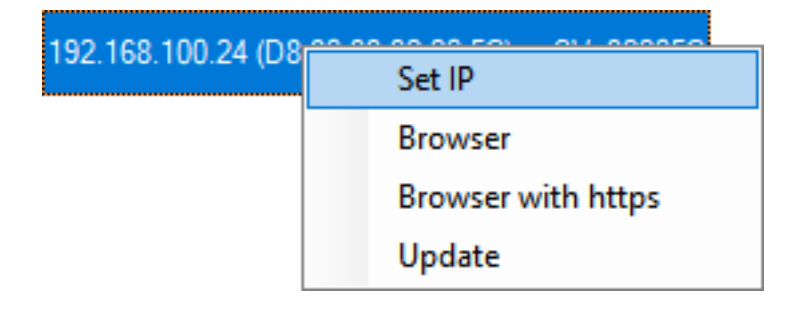

- $\rightarrow$  La finestra "Network configuration" si apre.
- 5. Assicurarsi che la casella di controllo **□** Enable DHCP sia attivata.
- 6. Se per questo RouterNode non è prevista alcuna prenotazione di indirizzo sul server DHCP, annotare l'hostname (es. SV\_32205C). Ne avrete bisogno in seguito durante la configurazione nel WaveNet Manager (vedere manuale WaveNet - RouterNode da aggiungere a WaveNet).
- 7. Fare clic sul pulsante OK .
	- 9 La finestra "Network configuration" si chiude.
	- $\rightarrow$  Il RouterNode si riavvia.
- 8. Chiudere la finestra informativa sul riavvio.
- 9. Chiudere l'OAM tool.
- → L'esercizio DHCP è impostato.

#### Impostazione IP per il funzionamento con indirizzo IP statico

Se non si utilizza un server DHCP, l'indirizzo IP è l'impostazione di fabbrica. In questo caso, è necessario cambiare l'indirizzo IP, altrimenti più RouterNode avranno lo stesso indirizzo IP (l'indirizzo IP di fabbrica) e non saranno in grado di comunicare.

- $\checkmark$  OAM tool disponibile e disimballato.
- $\checkmark$  RouterNode collegato alla rete.
- 1. Fare doppio clic sul file eseguibile per avviare l'OAM tool.
	- $\rightarrow$  L'OAM tool si apre.
- 2. Fare clic sul tasto Refresh .
	- → Indirizzo IP del RouterNode aggiornato.
- 3. Aprire il menu contestuale facendo clic con il tasto destro del mouse sull'indirizzo IP del RouterNode.

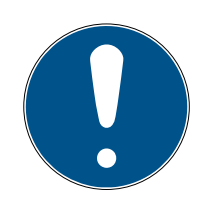

## **NOTA**

#### Confronto MAC

Se si seleziona il RouterNode sbagliato, è possibile che l'indirizzo IP venga assegnato più di una volta.

- Confrontare l'indirizzo MAC della voce con l'etichetta sul RouterNode.
- 4. Fare clic sulla voce Set IP.

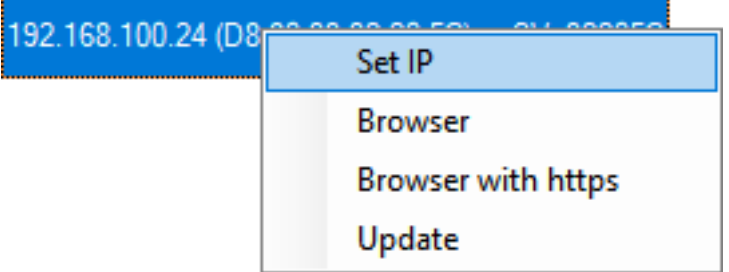

 $\rightarrow$  La finestra "Network configuration" si apre.

# OAM-Tool (Manuale)

8 / 13

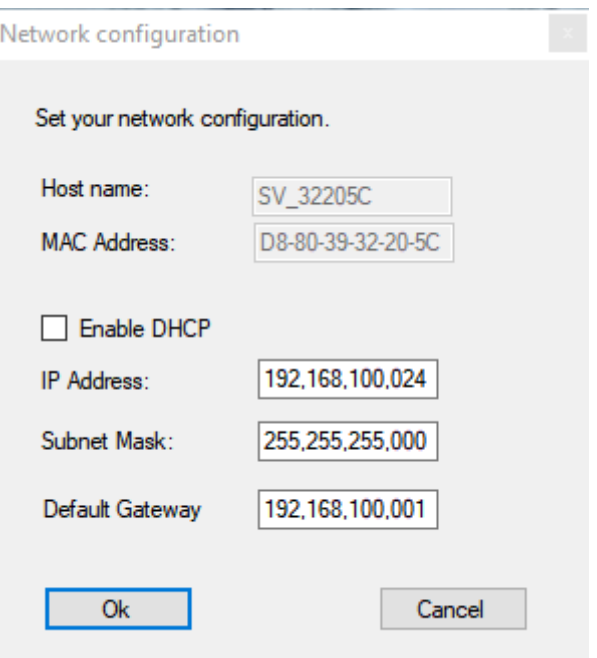

- 5. Disattivare la casella di controllo  $\square$  Enable DHCP.
- 6. Se necessario, inserire un nuovo indirizzo IP.
- 7. Fare clic sul pulsante OK .
	- 9 La finestra "Network configuration" si chiude.
	- → Il RouterNode si riavvia.
- 8. Chiudere la finestra informativa sul riavvio.
- 9. Chiudere l'OAM tool.
- → L'indirizzo IP è impostato.

#### <span id="page-8-0"></span>3 Interfaccia browser

Per RouterNode, GatewayNode e SmartBridge con interfaccia Ethernet, tramite browser è possibile impostare, tra l'altro, quanto segue:

- Consentire le modifiche tramite OAM Tool
- **B** Password per l'interfaccia web
- Indirizzo IP/Esercizio DHCP

#### Richiamo

Il dispositivo viene fornito con la seguente configurazione di fabbrica:

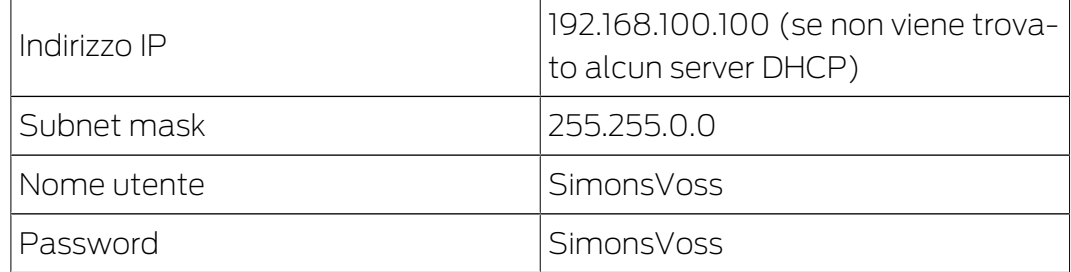

La procedura è descritta per i RouterNode. Seguire la stessa procedura per SmartIntego GatewayNode e MobileKey SmartBridge.

Cambiare la password di default dopo la prima volta che viene effettuato un richiamo.

- ü IP del RouterNode noto (vedere [Determinazione e impostazione](#page-3-0) dell'indirizzo IP  $\lceil \blacktriangleright 4 \rceil$ .
- $\checkmark$  Browser aperto.
- $\checkmark$  Dati di accesso all'interfaccia del browser (nome e password) noti.
- 1. Immettere l'indirizzo IP nel campo dell'indirizzo del proprio browser.

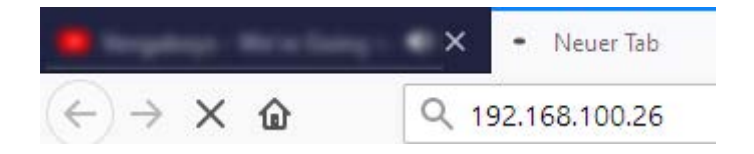

- 2. Confermare l'immissione con il tasto Enter.
	- $\rightarrow$  La finestra "Authentication required" si apre.

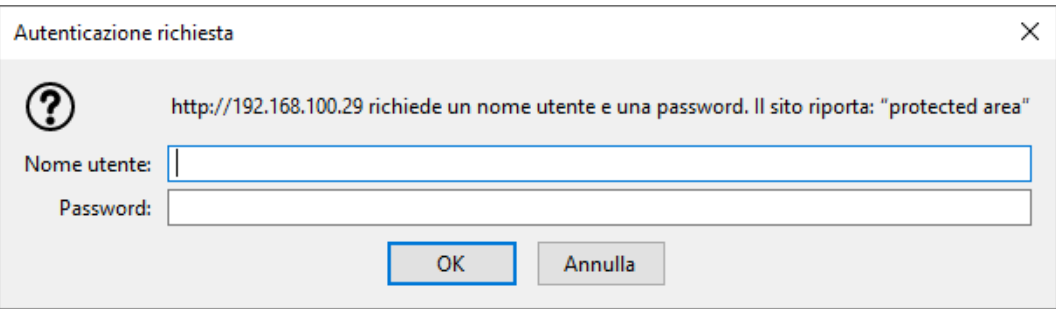

- 3. Inserire i dati di accesso.
- 4. Fare clic sul pulsante OK .
- 9 La panoramica di sistema dell'interfaccia del browser è visibile.

**OVERVIEW WAVENET** CONNECTION

# **System Information: Overview**

```
Version:
```
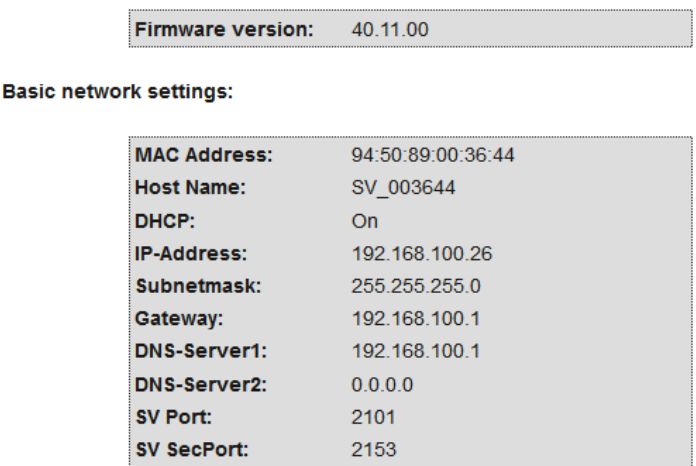

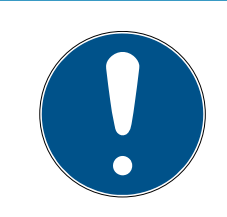

#### **NOTA**

#### Accesso non autorizzato con dati di accesso standard

I dati di accesso standard sono visibili liberamente. Persone non autorizzate non possono modificare le autorizzazioni di accesso, ma possono cambiare la configurazione della rete. Non potrete più raggiungere il dispositivo sulla rete e dovrete resettarlo.

Alcuni browser non trasmettono spazi all'inizio della password.

- 1. Modificate la password standard.
- 2. Non iniziare la password con gli spazi.

#### Bloccare/consentire la modifica dell'indirizzo IP tramite l'OAM tool

Finché ▼ OAM-Tool allow non viene abilitato, non è possibile importare gli aggiornamenti tramite OAM Tool.

- $\checkmark$  Interfaccia browser aperta.
- 1. Aprire dal menu | CONFIGURATION | la scheda di registro [PORT].
	- 9 Viene visualizzata la panoramica delle impostazioni della porta TCP del RouterNode 2.

# OAM-Tool (Manuale) 3. Interfaccia browser

**NETWORK PORT** ETHERNET INTERFACE WAVENET

# Configuration: port settings

#### **TCP port settings:**

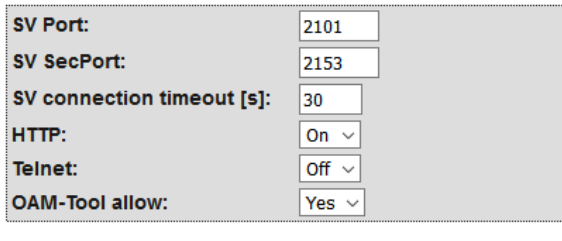

Save config

- 2. Scegliere nel menu a discesa ▼ OAM-Tool allow la voce "Yes" (consentire la modifica dell'IP da parte dell'OAM tool) oppure "No" (bloccare la modifica dell'IP da parte dell'OAM tool).
- 3. Fare clic sul pulsante Save .
- 9 La modifica dell'indirizzo IP da parte dell'OAM tool è bloccata/consentita.

#### Modifica della password

Alcuni browser non trasmettono gli spazi che si trovano all'inizio della password. Pertanto non iniziare la password con spazi.

- $\checkmark$  Interfaccia browser aperta.
- 1. Aprire dal menu | ADMINISTRATION | la scheda di registro [PAS-SWORD].

**PAS SWORD CERTIFICATE FACTORY REBOOT** 

# Administration: Change password

#### New password:

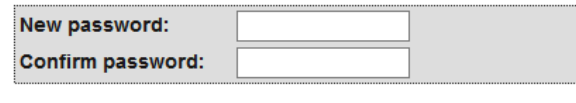

Save password

- 2. Immettere la nuova password.
- 3. Ripetere la nuova password.
- 4. Fare clic sul tasto Save password .
- → La password è stata modificata.

# <span id="page-11-0"></span>4 Supporto e ulteriori informazioni

#### Materiale informativo/Documenti

Maggiori informazioni sul funzionamento e sulla configurazione nonché ulteriori documenti sono riportati nella homepage di SimonsVoss, nell'area Download alla voce Documenti ([https://www.simons-voss.com/it/](https://www.simons-voss.com/it/download/documenti.html) [download/documenti.html](https://www.simons-voss.com/it/download/documenti.html)).

#### Manuali

Per informazioni dettagliate sul funzionamento e sulla configurazione, consultare la nostra homepage all'indirizzo www.smartintego.com.

#### Software e driver

Software e driver sono disponibili sulla homepage di SimonsVoss nell'area di servizio durante i download del software ([https://www.simons](https://www.simons-voss.com/it/assistenza/download-software.html)[voss.com/it/assistenza/download-software.html](https://www.simons-voss.com/it/assistenza/download-software.html)).

#### Dichiarazioni di conformità

Le dichiarazioni di conformità relative a questo prodotto sono riportate nella homepage di SimonsVoss nell'area Certificati ([https://www.simons](https://www.simons-voss.com/it/certificati.html)[voss.com/it/certificati.html](https://www.simons-voss.com/it/certificati.html)).

#### Assistenza tecnica

In caso di domande tecniche, il servizio di assistenza tecnica di SimonsVoss è disponibile al numero di telefono +49 (0) 89 99 228 333 (chiamata su rete fissa tedesca, i costi variano a seconda dell'operatore).

#### E-mail

Se si preferisce contattarci via e-mail, scrivere all'indirizzo

support-simonsvoss@allegion.com (Sistema 3060, MobileKey).

si-support-simonsvoss@allegion.com (SmartIntego).

#### FAQ

Per informazioni e consigli utili sui prodotti SimonsVoss, consultare la homepage di SimonsVoss, area FAQ ([https://faq.simons-voss.com/otrs/](https://faq.simons-voss.com/otrs/public.pl) [public.pl](https://faq.simons-voss.com/otrs/public.pl)).

#### Indirizzo

 SimonsVoss Technologies GmbH Feringastraße 4 85774 Unterföhring Germania

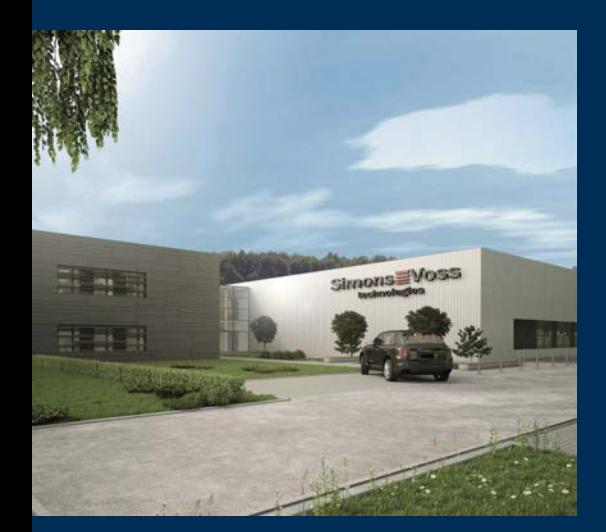

# Ecco chi è SimonsVoss

SimonsVoss: leader nella tecnologia dei sistemi di chiusura digitali.

Il pioniere della tecnologia di chiusura wireless via radio offre soluzioni di sistema con un'ampia gamma di prodotti per il settore SOHO, imprese medio-grandi ed enti pubblici.

I sistemi di chiusura SimonsVoss uniscono una funzionalità intelligente, l'alta qualità e un design premiato made in Germany. Come fornitore di sistemi innovativi, SimonsVoss punta su siste-

mi scalabili, elevata sicurezza, componenti affidabili, software potente e semplicità d'uso.

Coraggio di innovare, mentalità e agire sostenibile e grande attenzione verso collaboratori e clienti: questa è la chiave del nostro successo economico. La società, con sede principale a Unterföhring, nei pressi di Monaco di Baviera, e stabilimento produttivo a Osterfeld (Sassonia-Anhalt), impiega circa 300 collaboratori dislocati in otto paesi.

SimonsVoss fa parte di ALLEGION, un gruppo internazionale operante nel settore della sicurezza. Allegion vanta sedi in circa 130 paesi (www.allegion.com).

© 2020, SimonsVoss Technologies GmbH, Unterföhring

Tutti i diritti riservati. Testo, immagini ed elaborazioni grafiche sono tutelati dai diritti d'autore.

Il contenuto di presento documento non può essere copiato, divulgato né modificato. Ulteriori informazioni su questo prodotto sono disponibili sul sito web di SimonsVoss. Con riserva di modifiche tecniche.

SimonsVoss e MobileKey sono marchi registrati di SimonsVoss Technologies GmbH.

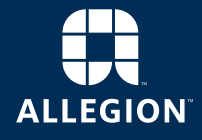

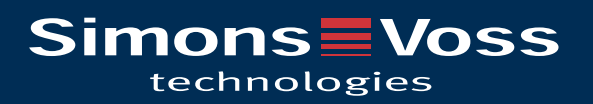